# 北海道医療大学心理科学部 研究参加システム 研究参加登録マニュアル

# <ログインする>

https://hokuiryopsych.sona-systems.com/default.aspx?p\_language=JA

にアクセスしてください。

## ユーザーID(学生番号)とパスワードを入力してログインしてください。

※ 緑のボタンに「Log In」と英語が表示されている場合は、「日本語」を押して、日本語表 示に切り替えてください。

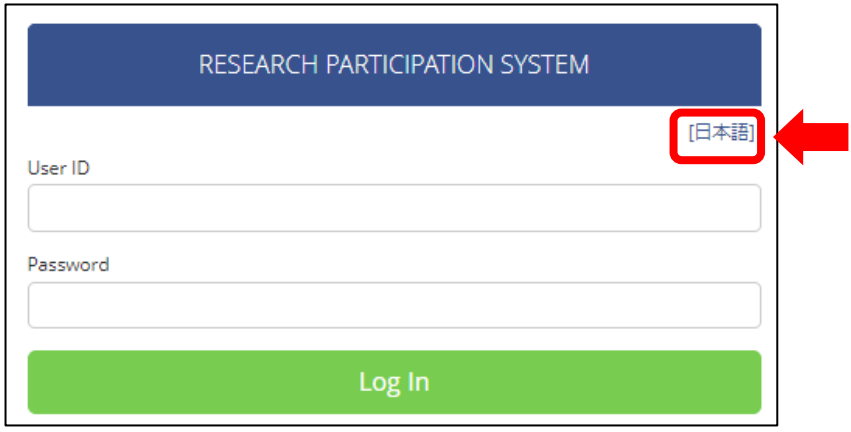

## <画面の見方>

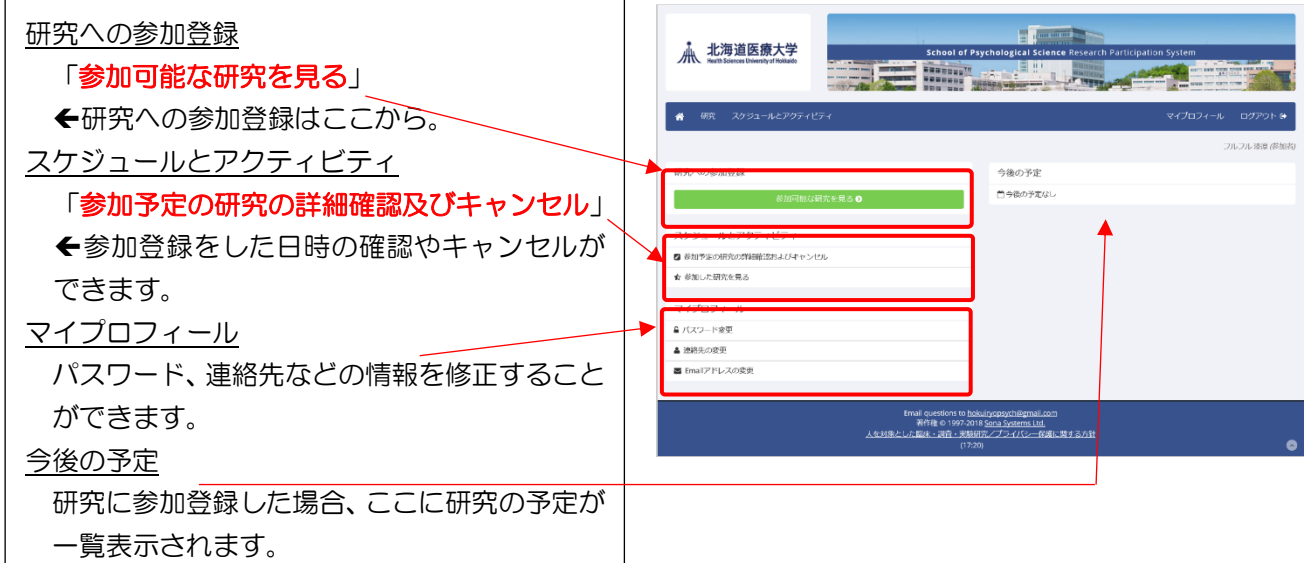

#### <研究参加登録をする>

① ログイン後、緑の「参加可能な研究を見る」を押してください。

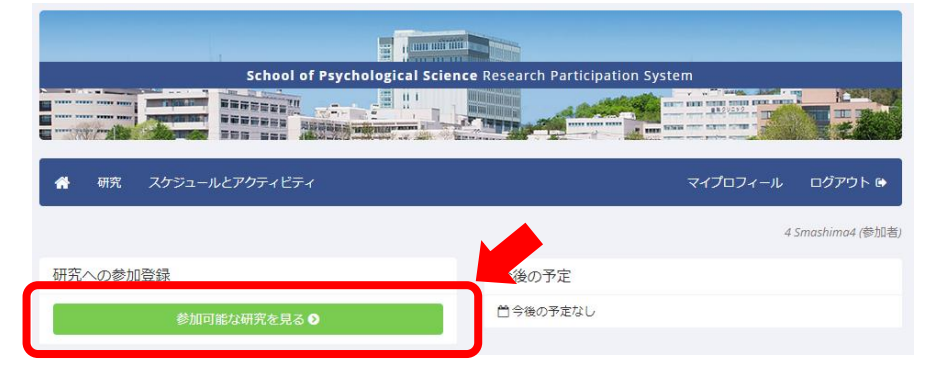

② 参加可能な研究が表示されます。メールで案内があった研究の名前を押し て、研究の詳細を確認してください。右の欄には、それぞれの研究の参加資 格が書かれています。

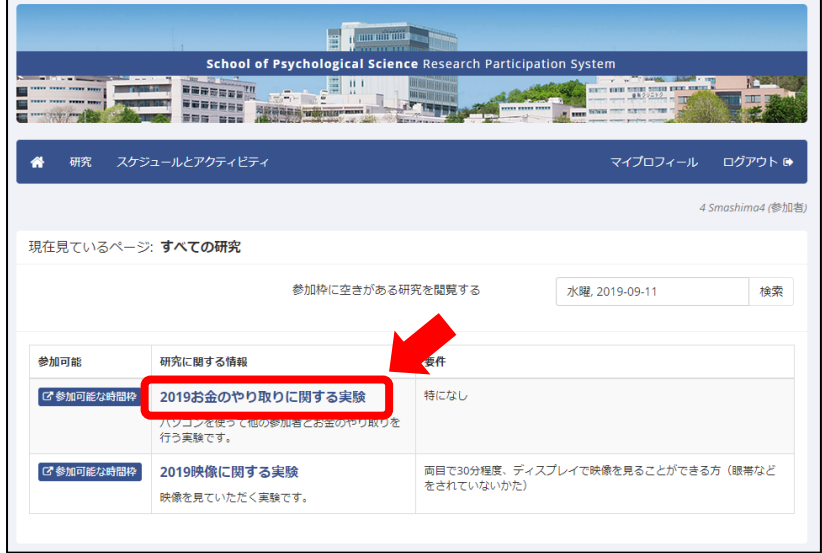

3 内容と、自分が参加可能かを確認して、参加したいと思ったら、「この研究 の参加時間帯を閲覧する」を押してください。

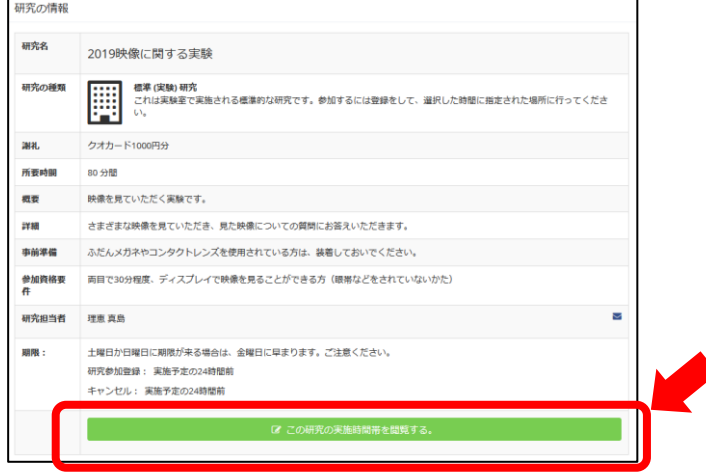

- ④ 参加可能な時間帯が、緑色のボタンで表示されます。参加したい時間帯を 選んでください。
	- ※ すでに参加登録が済んでいる研究には参加できません。(エラーメッセージが出ます)

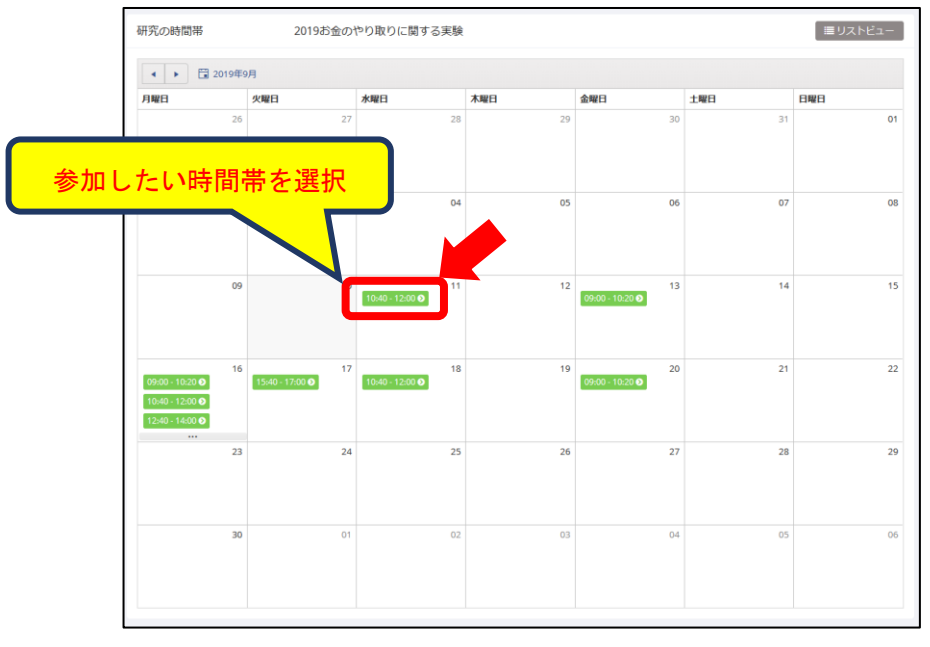

⑤ 確認画面が表示されます。「参加登録する」を押してください。

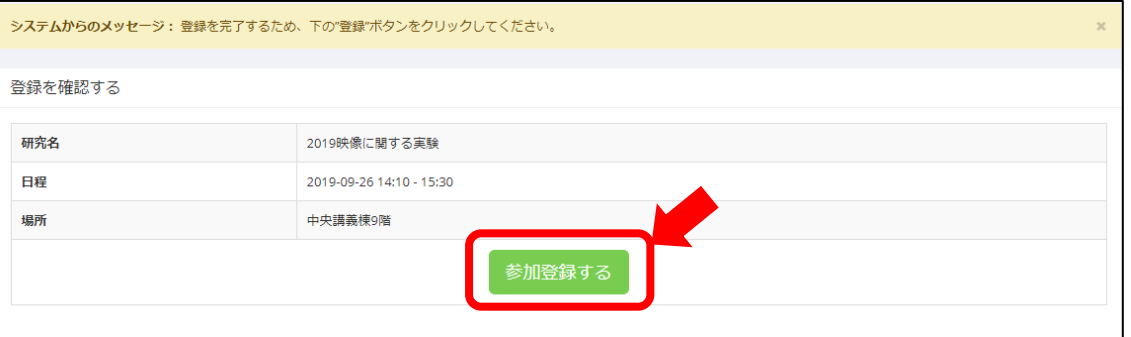

⑥ これで参加登録が完了です。以下のようなページが表示されます。「研究参 加登録のご確認」というメールが送信されますので、ご確認ください。参加 日時は忘れないようにスケジュール帳などに記録しておきましょう。

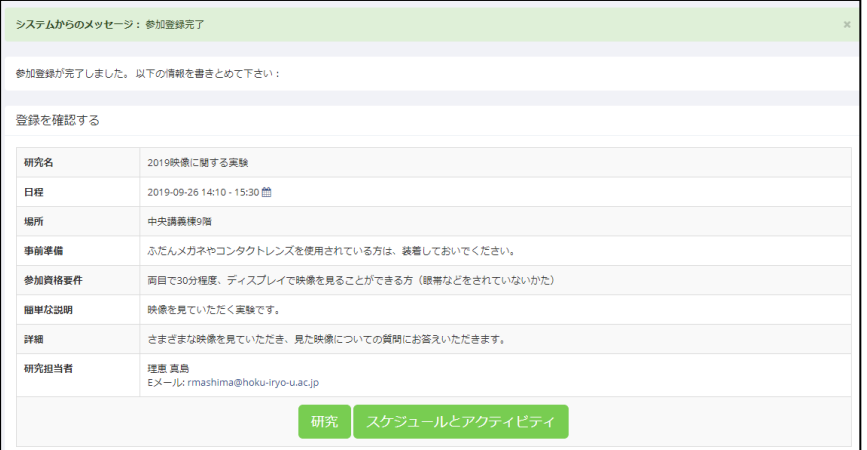

#### <スケジュールを確認・変更したい場合>

# ※ 参加日時を変更したい場合は、一度キャンセルしてから、新しい日時で登 録し直してください。

① 「参加予定の研究の詳細確認およびキャンセル」を押してください。

(他の画面からこちらのホーム画面に戻るには、ページ上部の赤マルで囲んだ箇所を押してください)

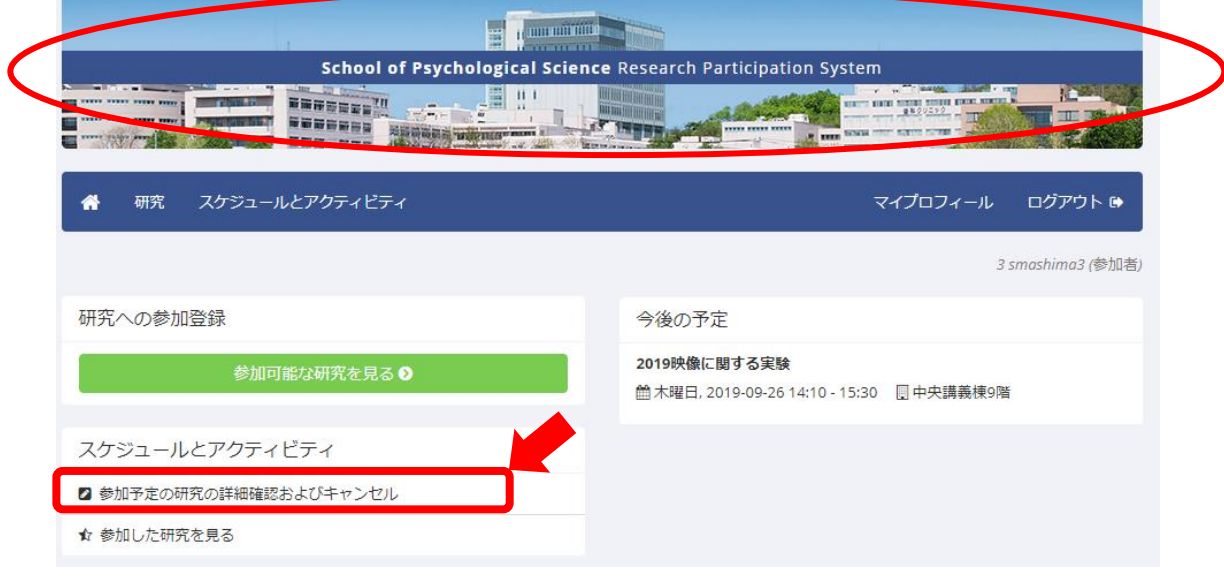

- ② あなたが参加する研究の予定が表示されます。 予定が変わった、自分の勘違いで登録してしまった、などで研究をキャン セルする必要がある場合は、「キャンセルしますか?」を押してください。
- ※ 「キャンセル期限が過ぎています。キャンセルできません」と表示されている場合は、 研究者に直接メールでご連絡ください。

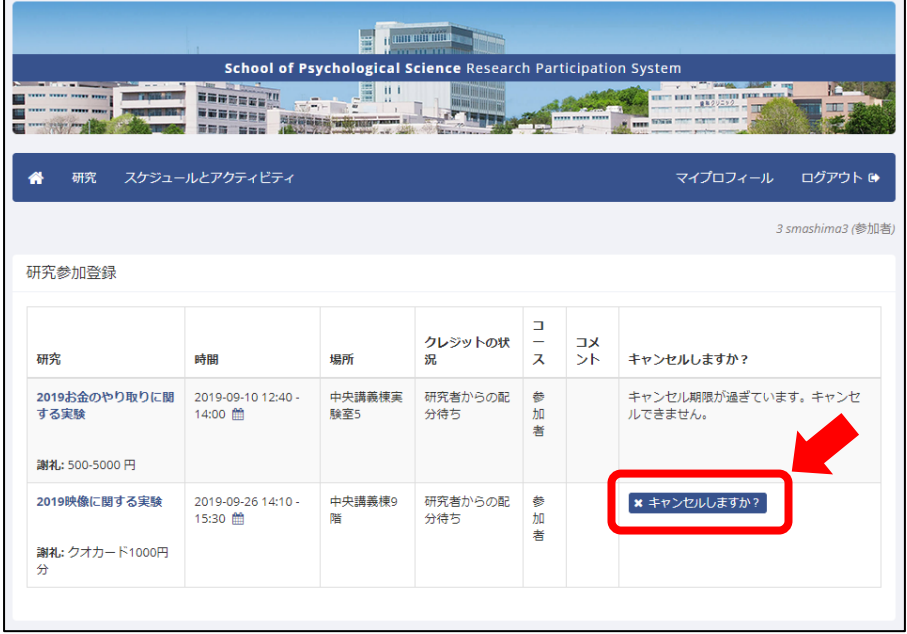

3 キャンセル確認画面が表示されます。確認の上、「はい、キャンセルします」 を押してください。

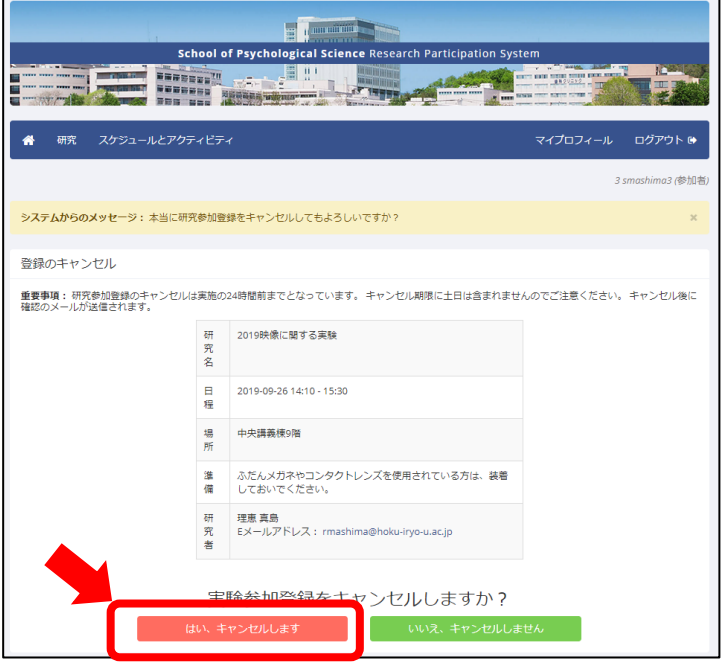

④ キャンセルが完了したことを示す画面が表示されます。以上の手続きが完 了すると、「研究キャンセルの通知」というメールが送信されますので、ご 確認ください。

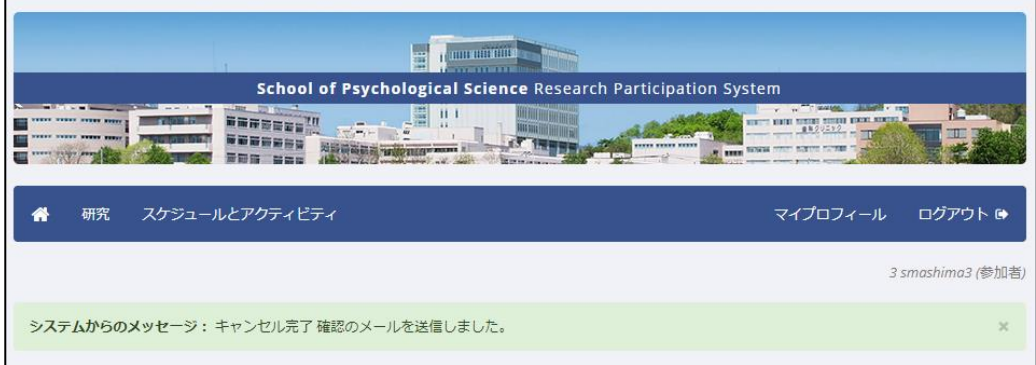